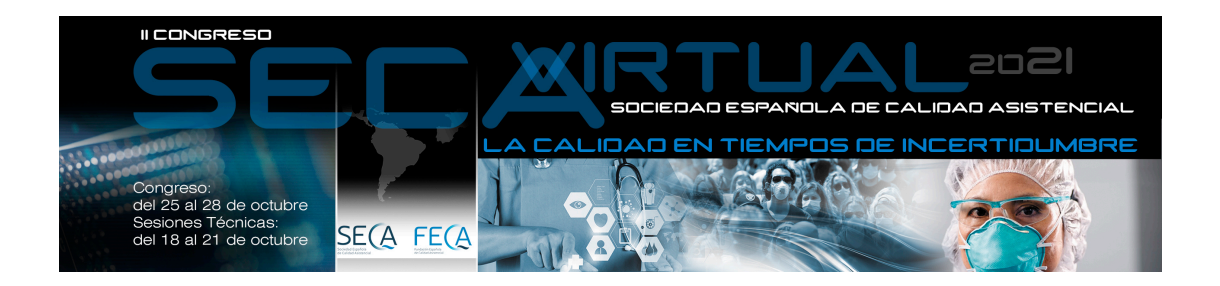

## INSTRUCCIONES GRABACIÓN PRESENTACIONES ORALES

Como autor de una Comunicación Oral Larga o Breve, deberá enviarnos su presentación y la defensa de la misma. Consulte previamente las NORMAS ENVIO COMUNICACIONES ACEPTADAS, donde se indican tiempos y otras cuestiones de interés,<https://calidadasistencial.es/ii-congreso-virtual-seca-comunicaciones/>

Para ello, deberá realizar una grabación donde se visualice tanto la presentación como a usted realizando la defensa de la misma.

### OPCIONES GRABACIÓN

#### 1. Power Point

Puede realizar su grabación en Power Point siguiendo las siguientes indicaciones:

<https://cspcevents.sharepoint.com/:v:/s/ONSITE/EU-pMXUIkZZFgc2aybCsBaEBXNZI7C6KDicdKBsURAy1bw?e=E2PKwB>

#### 2. Zoom

Aunque puede utilizar cualquier plataforma electrónica, una de las recomendadas es [Zoom.](https://zoom.us/) Si no tiene una cuenta en dicha plataforma, puede crear una cuenta gratuita y realizar así su grabación.

- 1. Antes de la grabación deberá preparar su presentación para lo cual debe utilizar la plantilla que debe descargar en<https://calidadasistencial.es/ii-congreso-virtual-seca-comunicaciones/> Recuerde que su presentación deberá tener gráficos e imágenes de calidad y letra de suficiente tamaño que permita a los congresistas visualizarla sin problema.
- 2. Proceda a acceder a su sala de reuniones personal de Zoom (u otro método preferido de conexión de videoconferencia como GoToMeeting, WebEx, Microsoft Teams, Powerpoint, etc.)

Instrucciones de creación de una sala de reuniones personal Zoom:

1) Vaya a<https://zoom.us/>

2) Haga clic en el cuadro naranja de la parte superior derecha de la pantalla

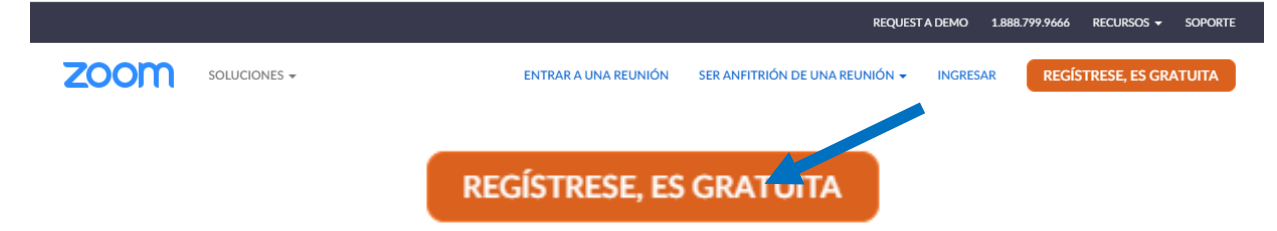

3) Para verificarlo le piden su fecha de nacimiento, y puede insertar después su dirección de correo electrónico.

4) Espere el correo electrónico de confirmación y active su cuenta.

5) Inicie sesión y vea su perfil para ver el enlace de su sala de reuniones personal y poder iniciar la grabación.

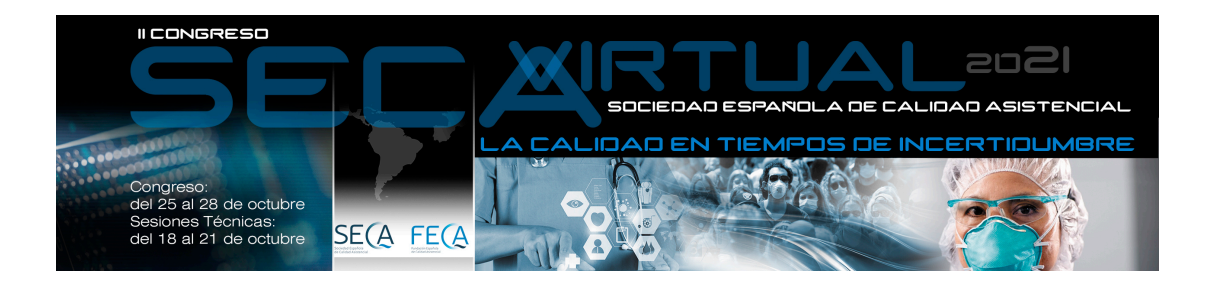

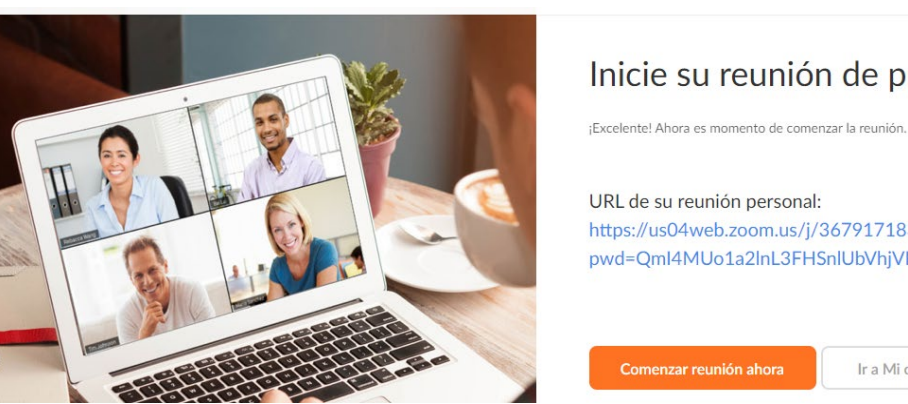

6) Tanto el vídeo como el audio deberán estar activos:

# Inicie su reunión de prueba.

https://us04web.zoom.us/j/3679171839? pwd=QmI4MUo1a2lnL3FHSnlUbVhjVExCdz09

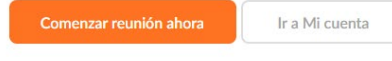

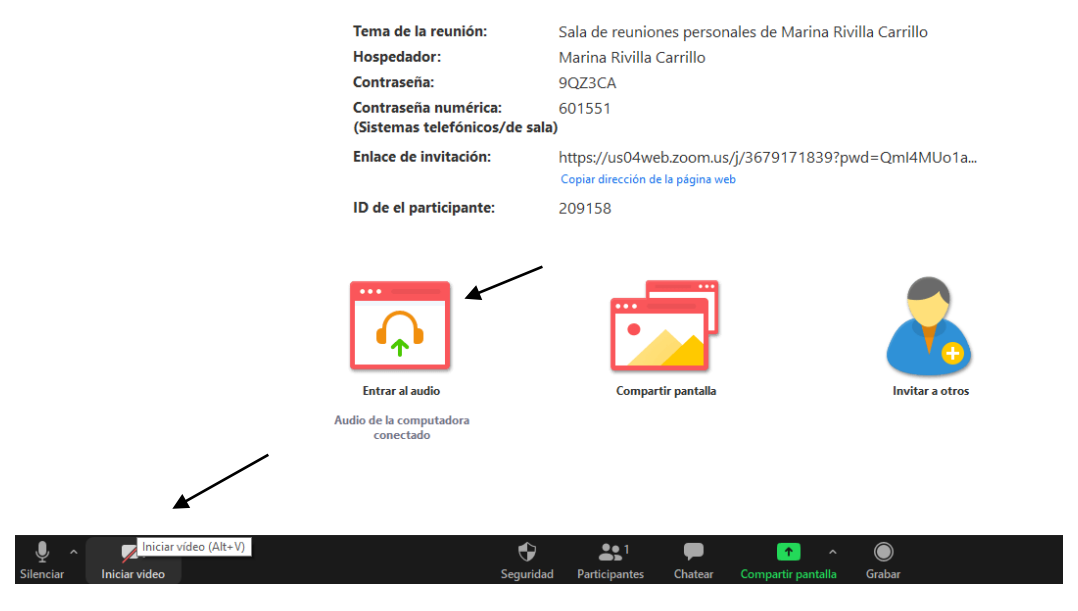

7) Deberá tener su presentación abierta en el PC para poder compartir la misma en el momento que comience con la presentación de la misma (tras una breve introducción)

8) Desde la pantalla principal verá las opciones de: Grabar (para comenzar la grabación)

Y compartir pantalla para poder compartir la presentación PowerPoint:

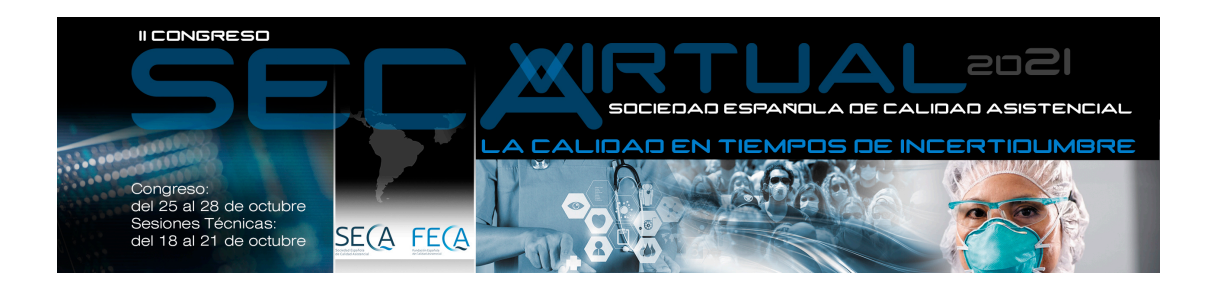

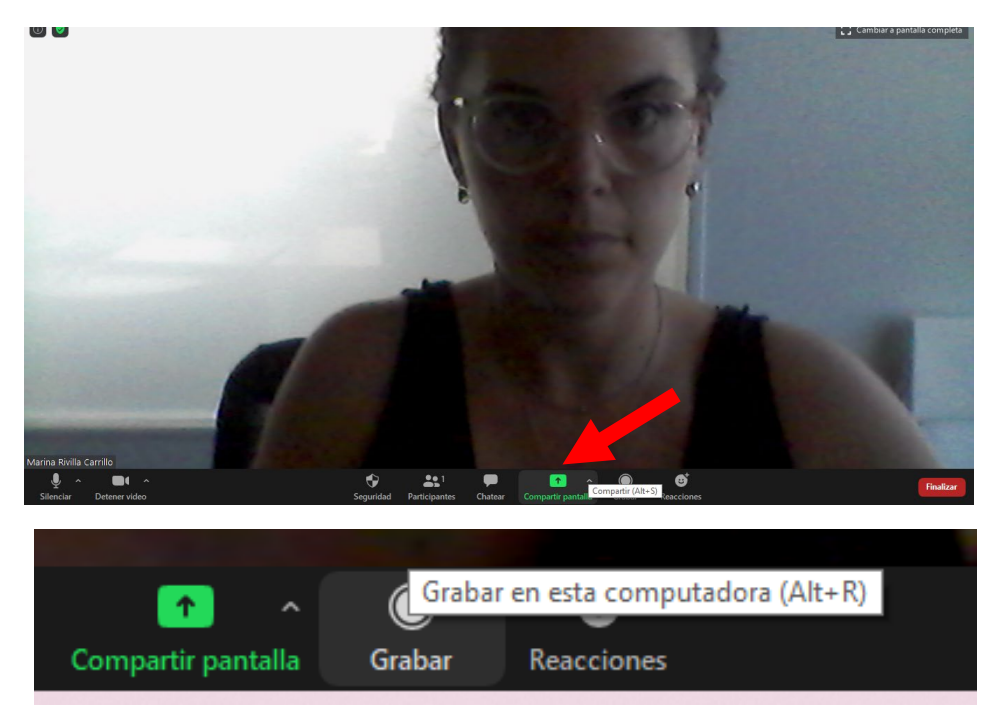

En caso de que su presentación tenga algún video es importante que seleccione esta opción:

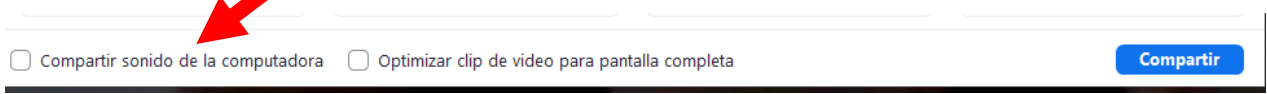

9) Es importante a la hora de grabarse que centre la cara en la pantalla y mirar siempre a su cámara, con buena iluminación y un fondo neutro.

10) Una vez acabe su presentación detenga la grabación y se guardará la misma en formato mp4 tras pinchar en Finalizar. Podrá guardar el archivo en su PC.

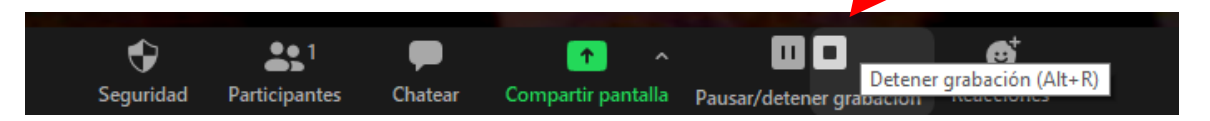

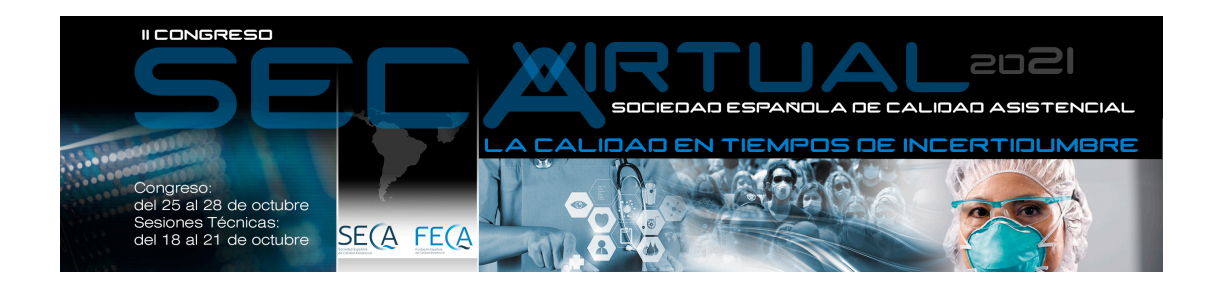

• 3. Enviar la grabación en el formato seleccionado (zoom o Power Point) a través del siguiente [VIDEOS](https://cspcevents.sharepoint.com/:f:/s/PRESENTACIONES/EjdQPj-R2JZDmOzPVuoq8e0BbeaqSdj8T_9us0QSAdPE_Q?e=9x0dBY) Le recordamos que deberá nombrar la presentación tal y como se indica en el documento NORMAS DE ENVÍO que podrá consultar y descargar en<https://calidadasistencial.es/ii-congreso-virtual-seca-comunicaciones/> IMPORTANTE: el sistema no aceptará ningún trabajo que no esté debidamente identificado con dicha nomenclatura.

Si tiene alguna pregunta o necesita asistencia, comuníquese con la secretaría técnica de la jornada en el mail: [secretariaseca@calidadasistencial.es](mailto:secretariaseca@calidadasistencial.es)